# **ORUXMAPS**

 $\color{orange}\odot$ 

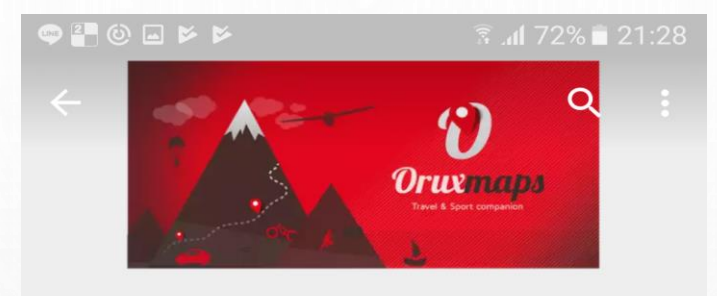

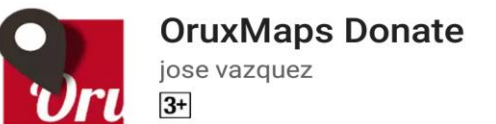

解除安裝 開啟

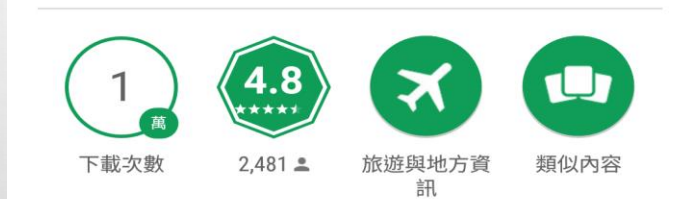

OruxMaps捐贈

1

 $\circ$ 

 $\bigcirc$ 

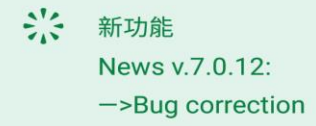

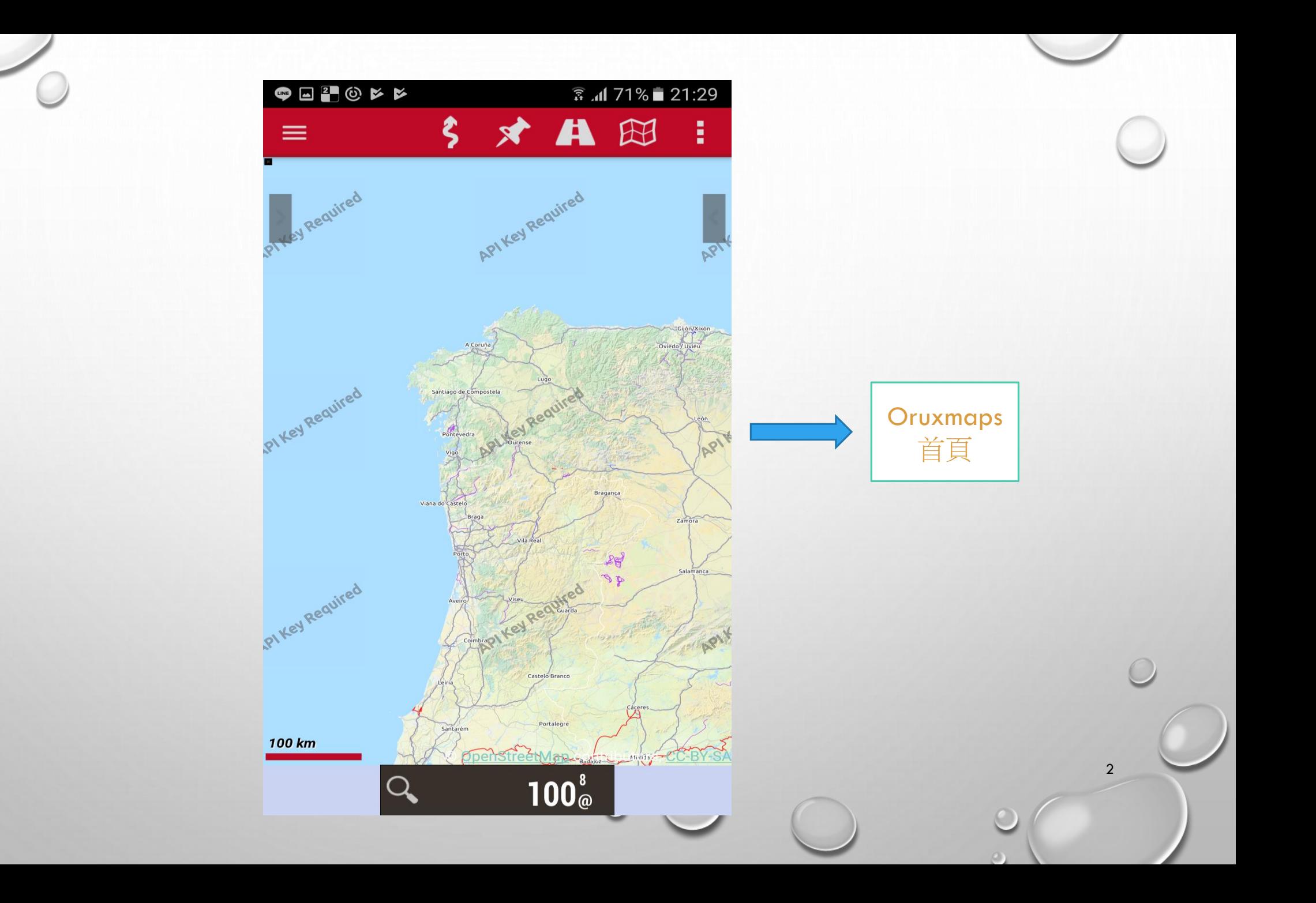

 $\color{orange}\odot$ 

 $\bigcirc$ 

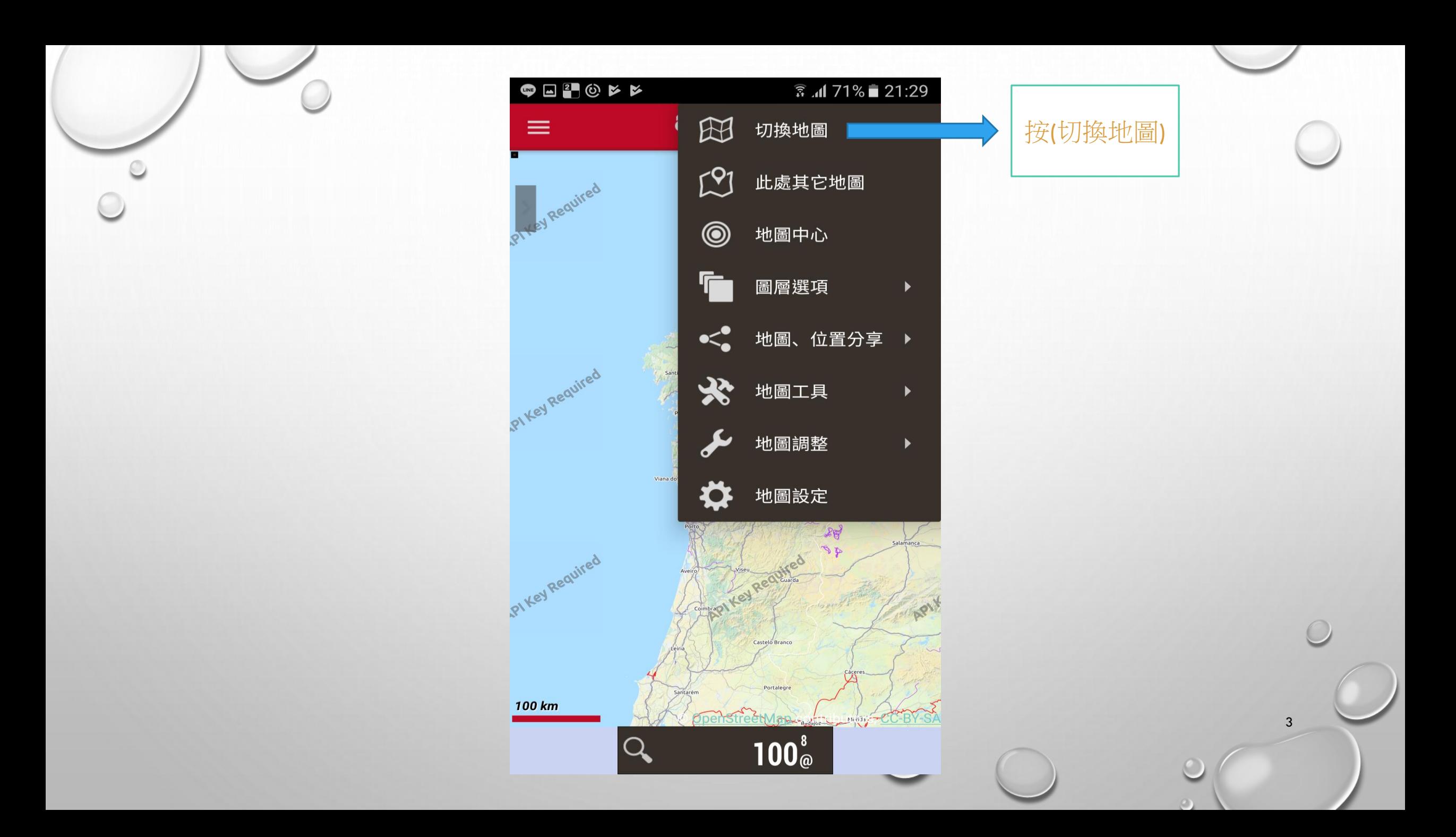

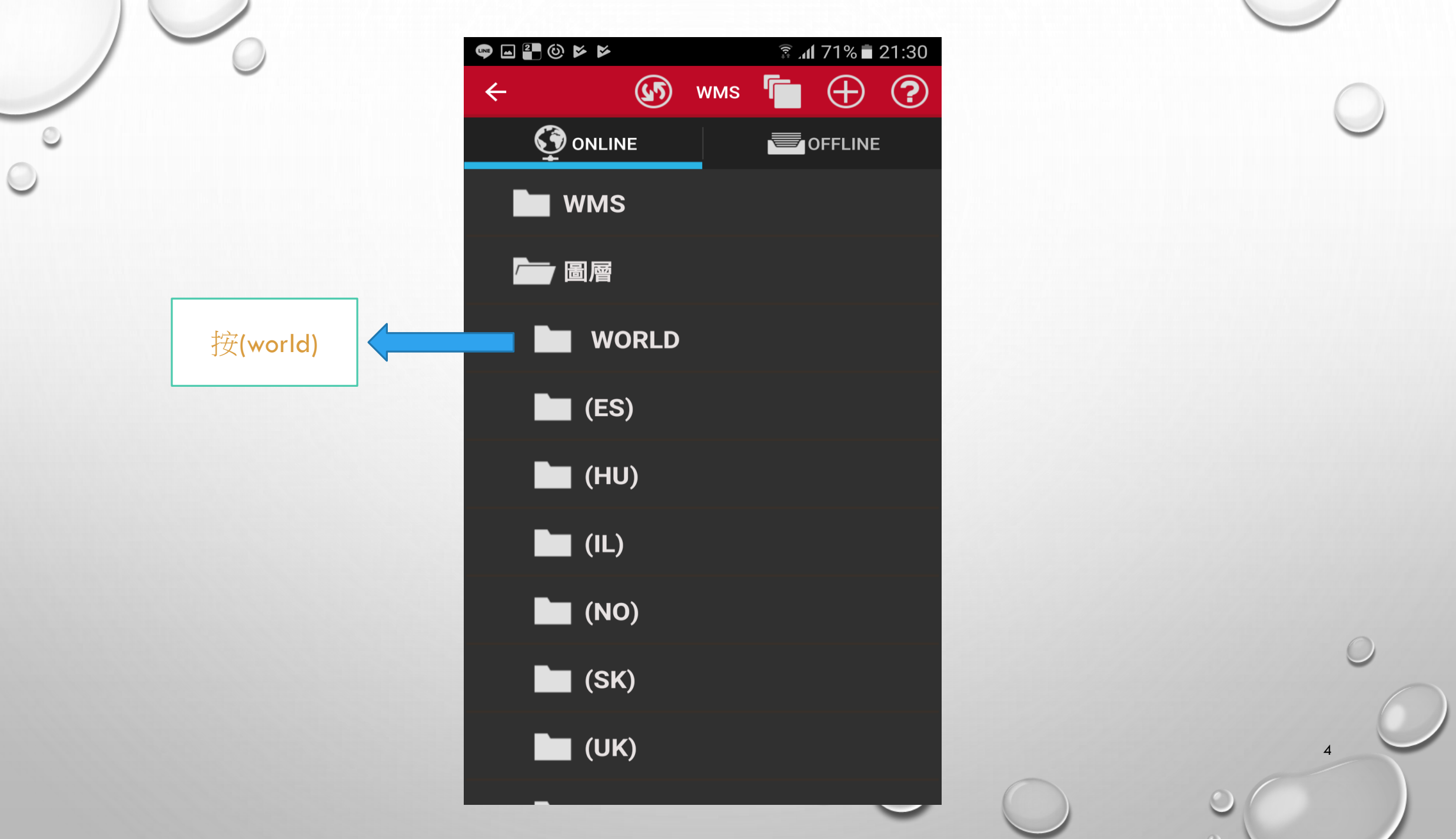

×

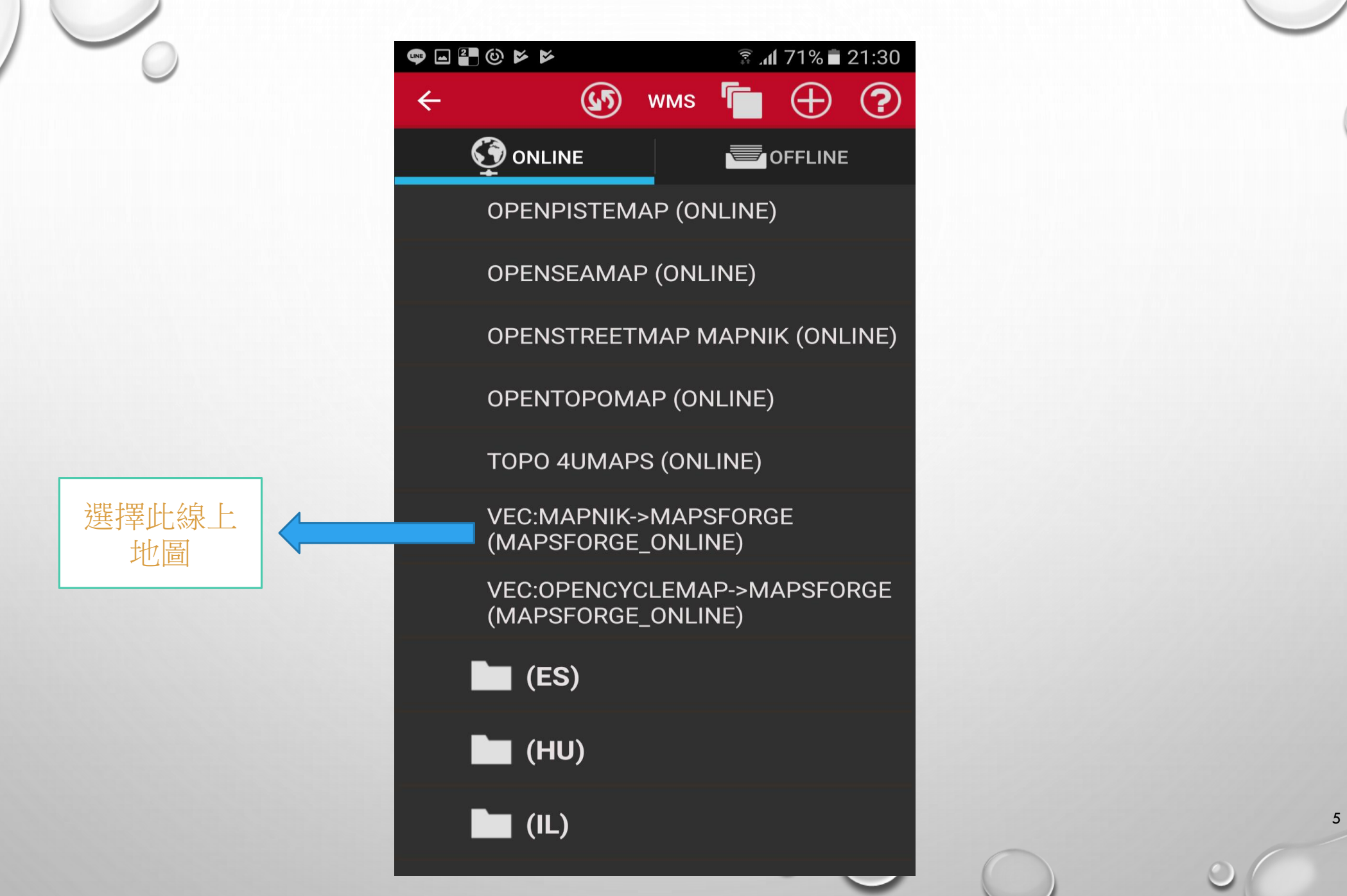

 $\overline{O}$ 

 $\circ$ 

Ó

◠

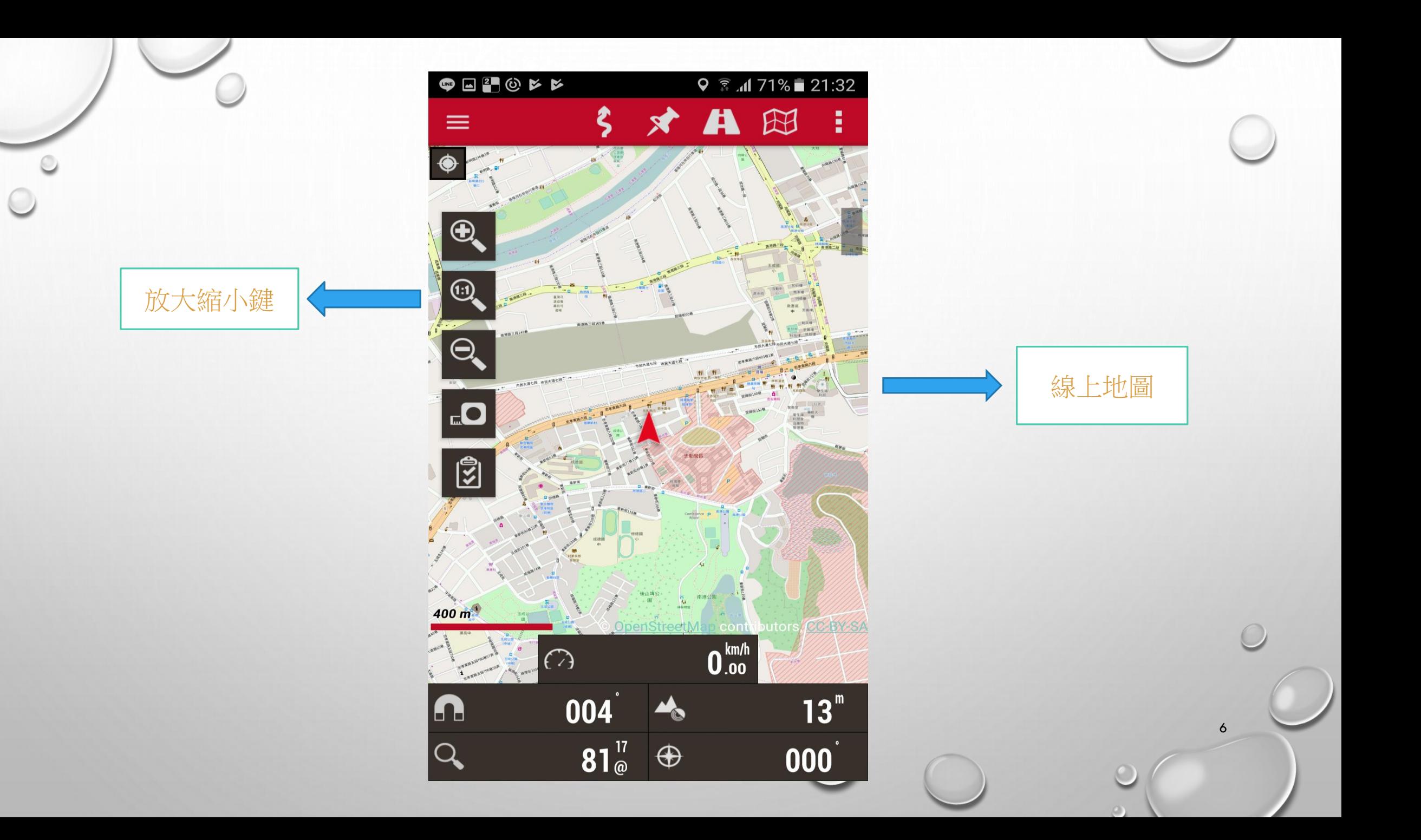

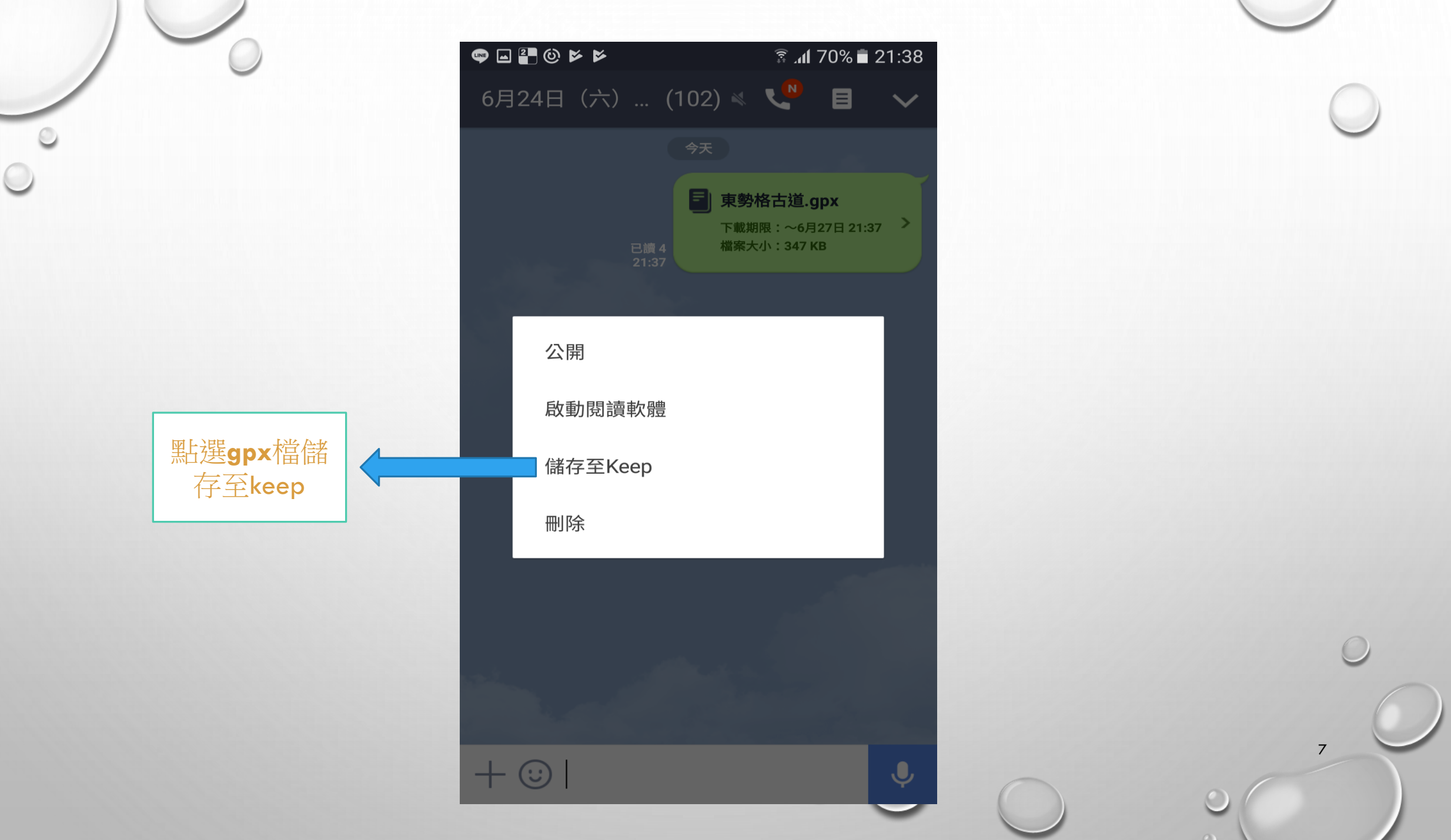

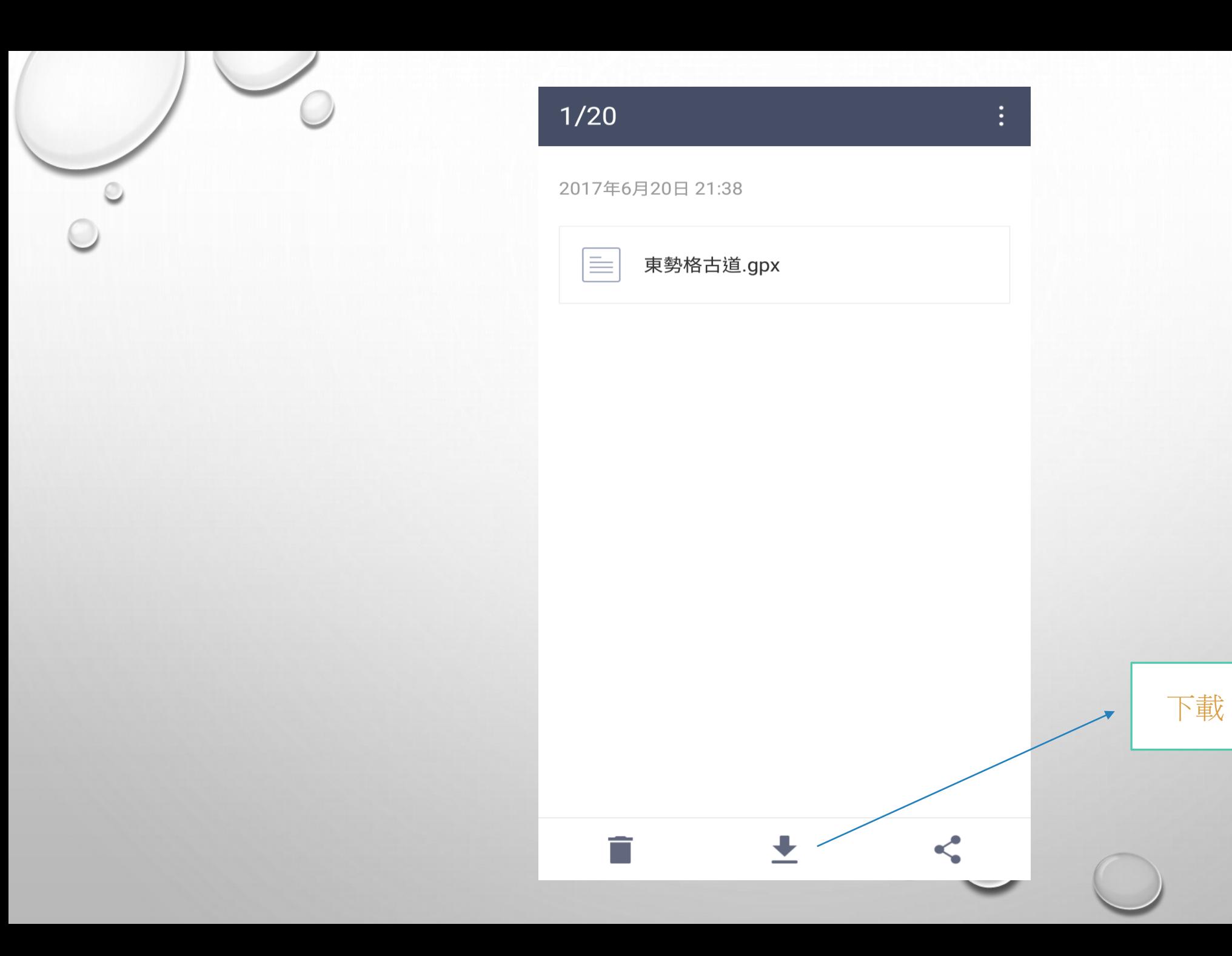

8

 $\circ$ 

 $\bigcap$ 

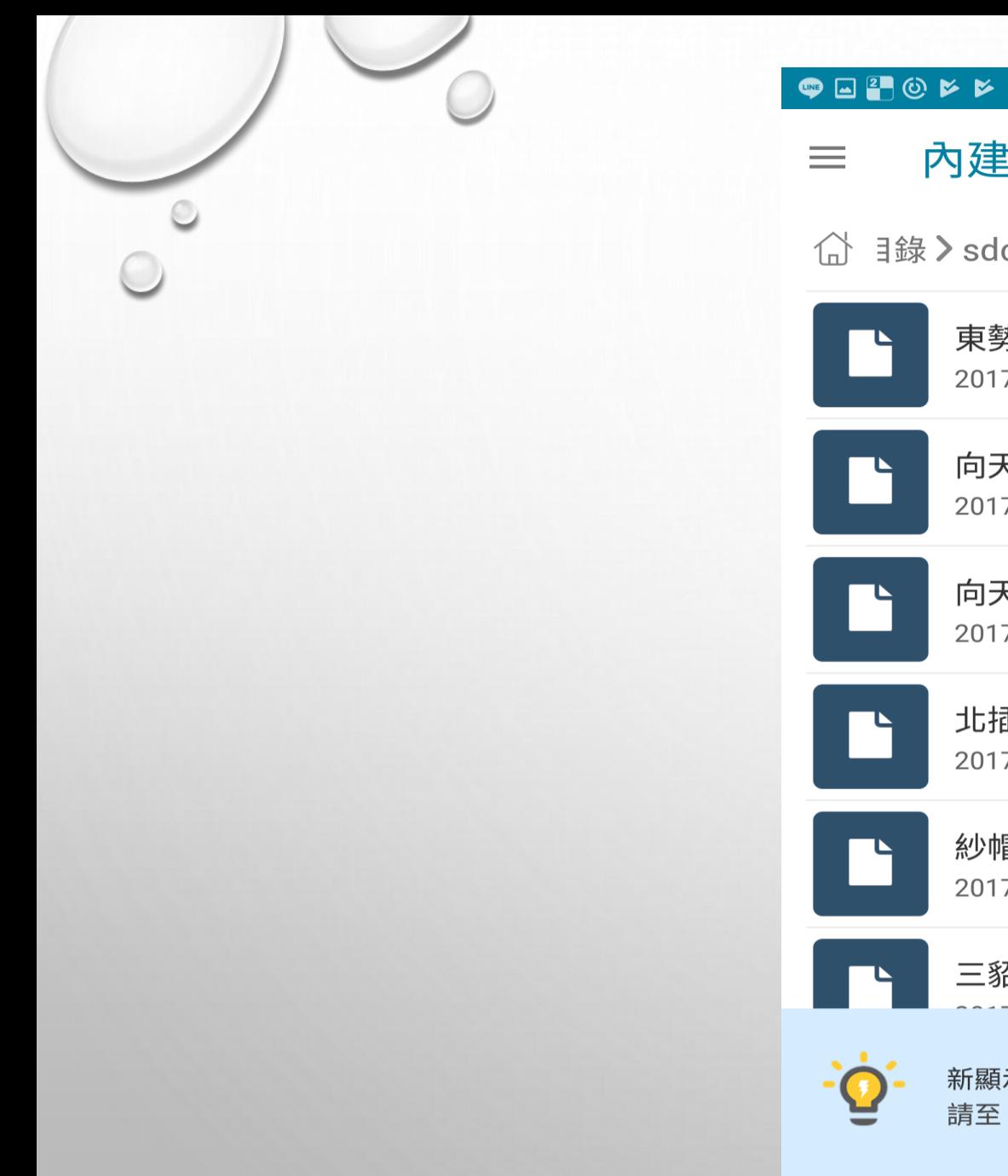

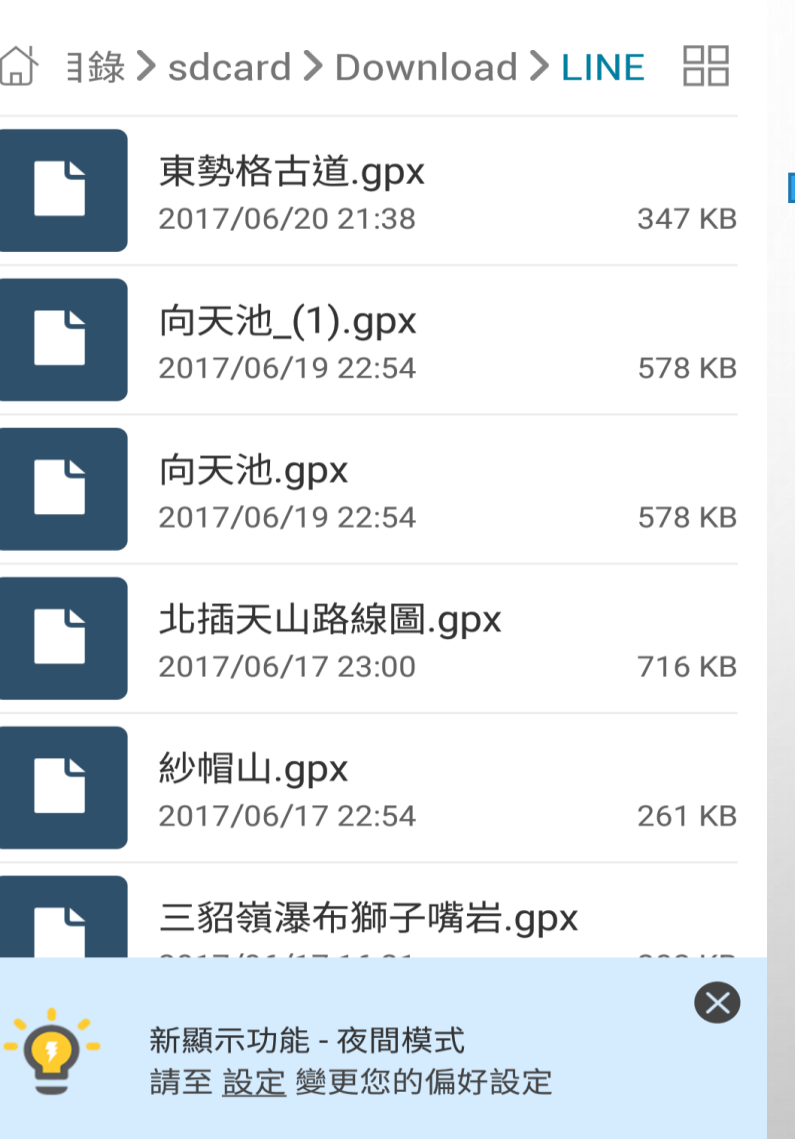

內建儲存空間

 $\sqrt{2}$  at 70% **21:38** 

ă

 $\mathbb{Q}$ 

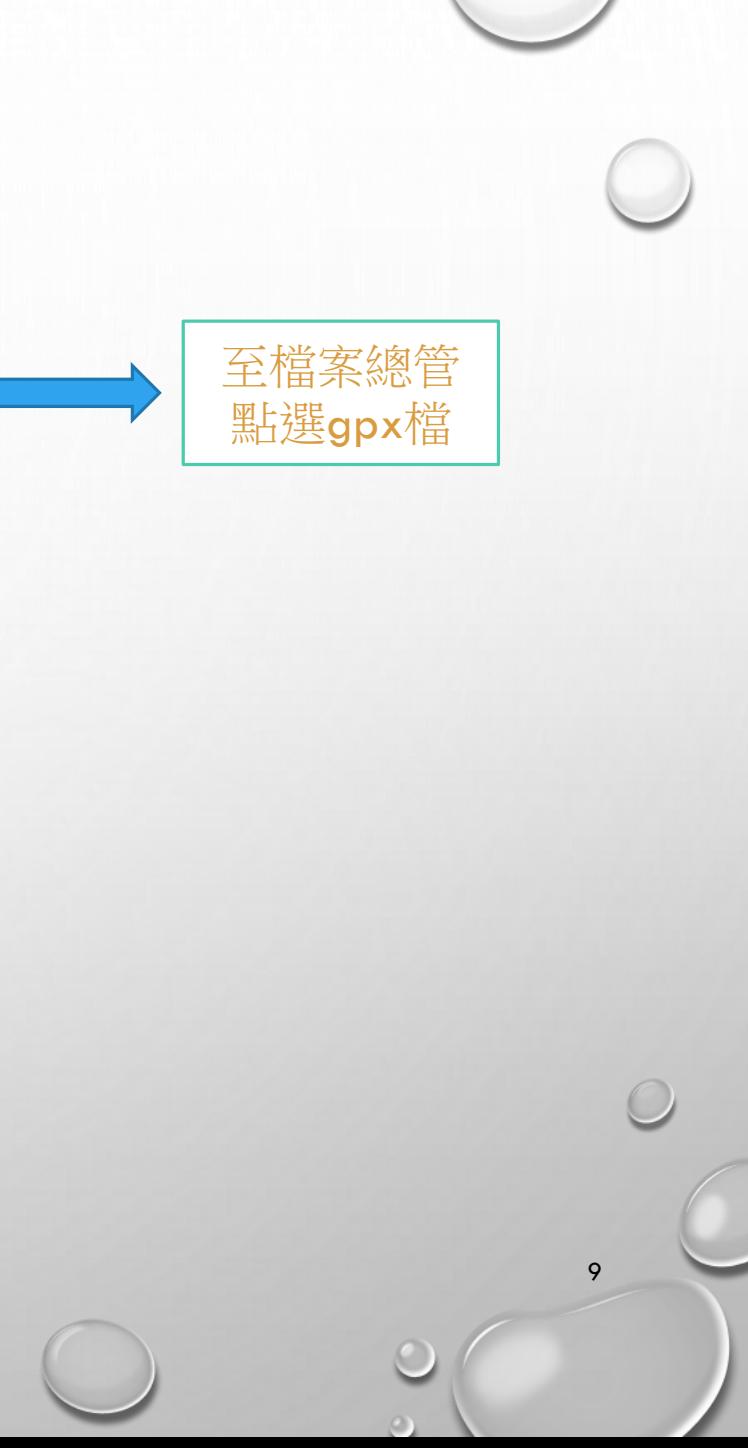

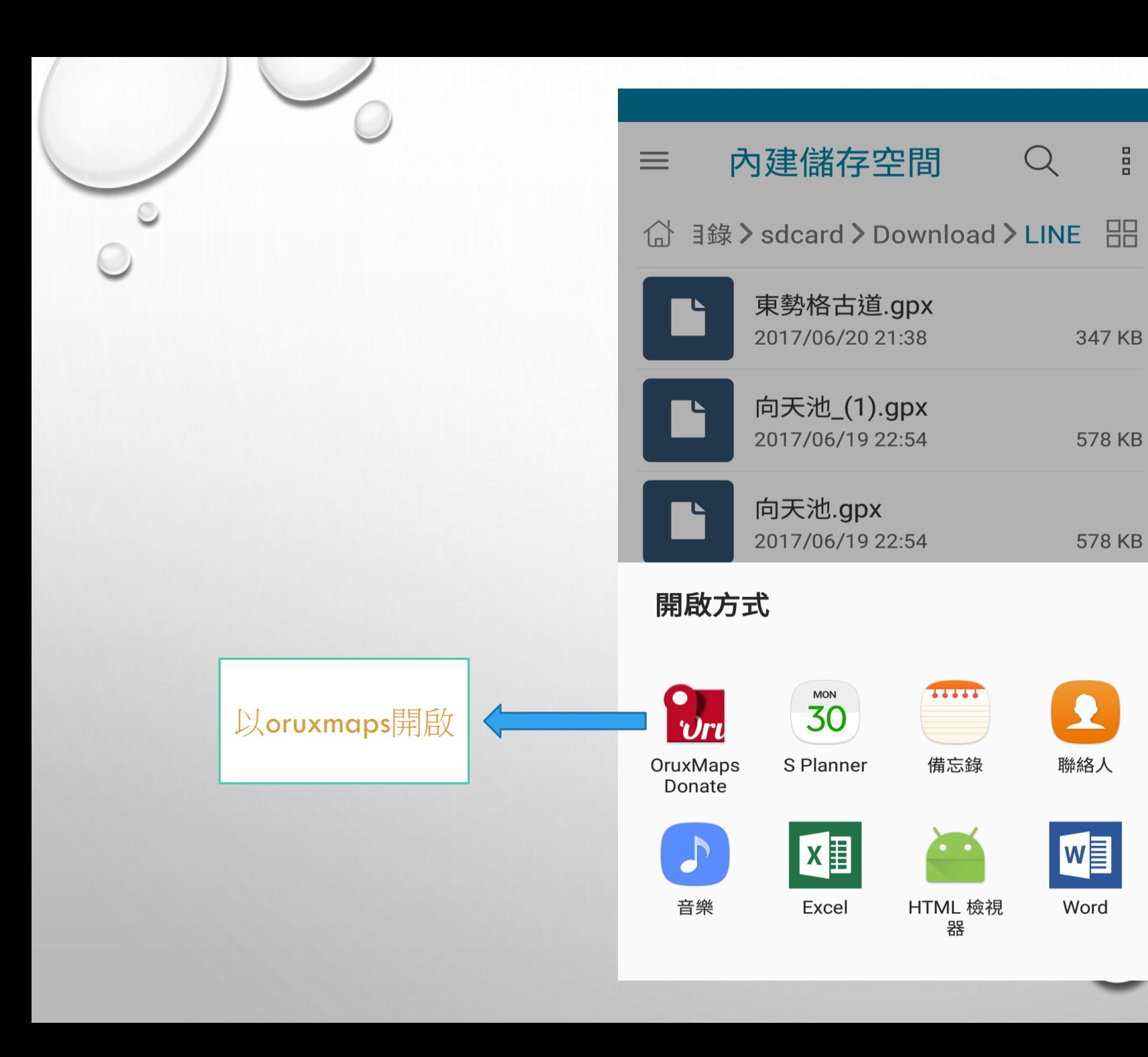

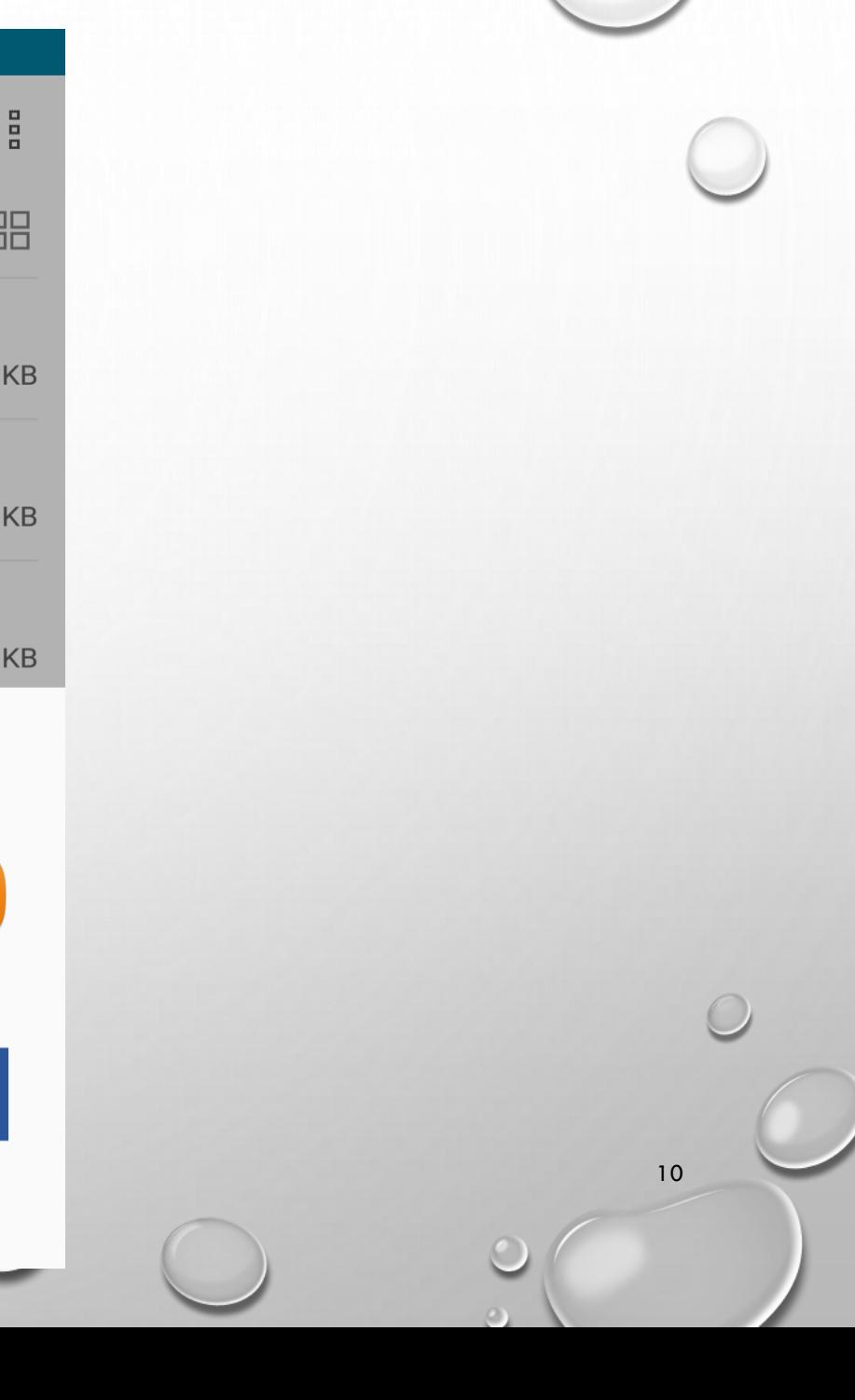

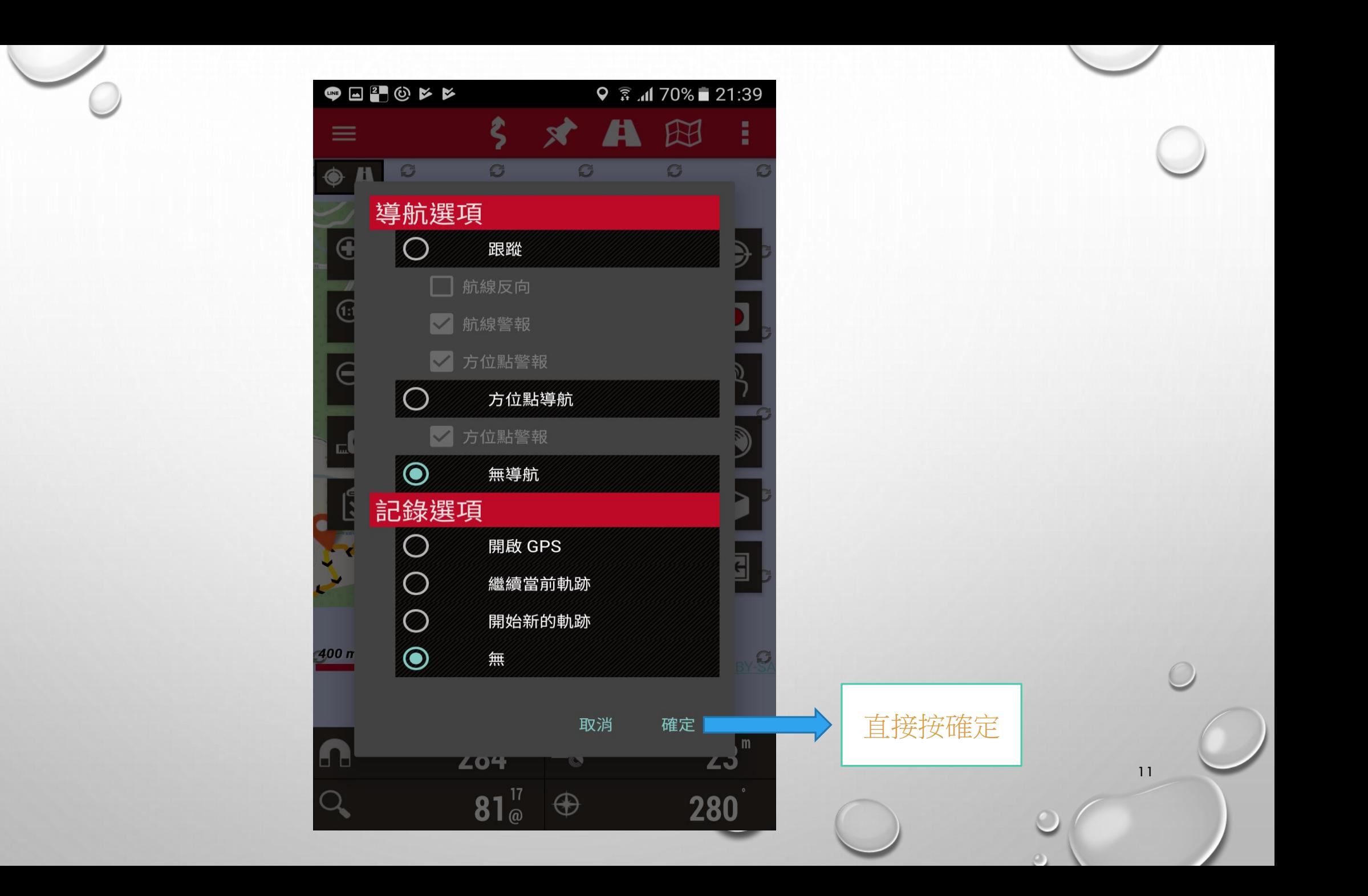

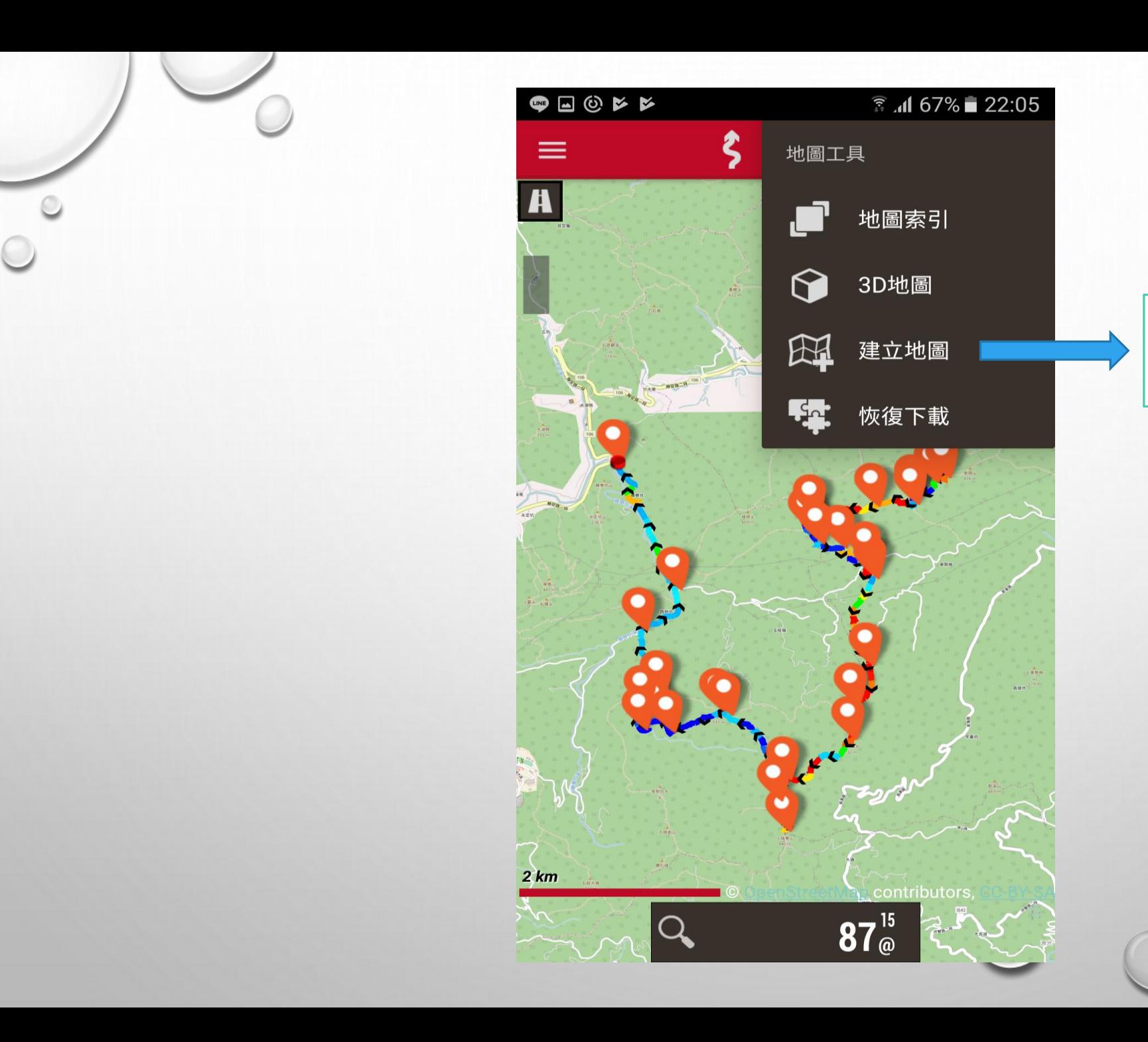

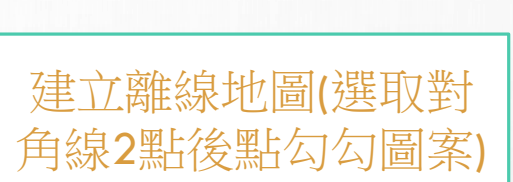

12

 $\circ$ 

 $\bigcap$ 

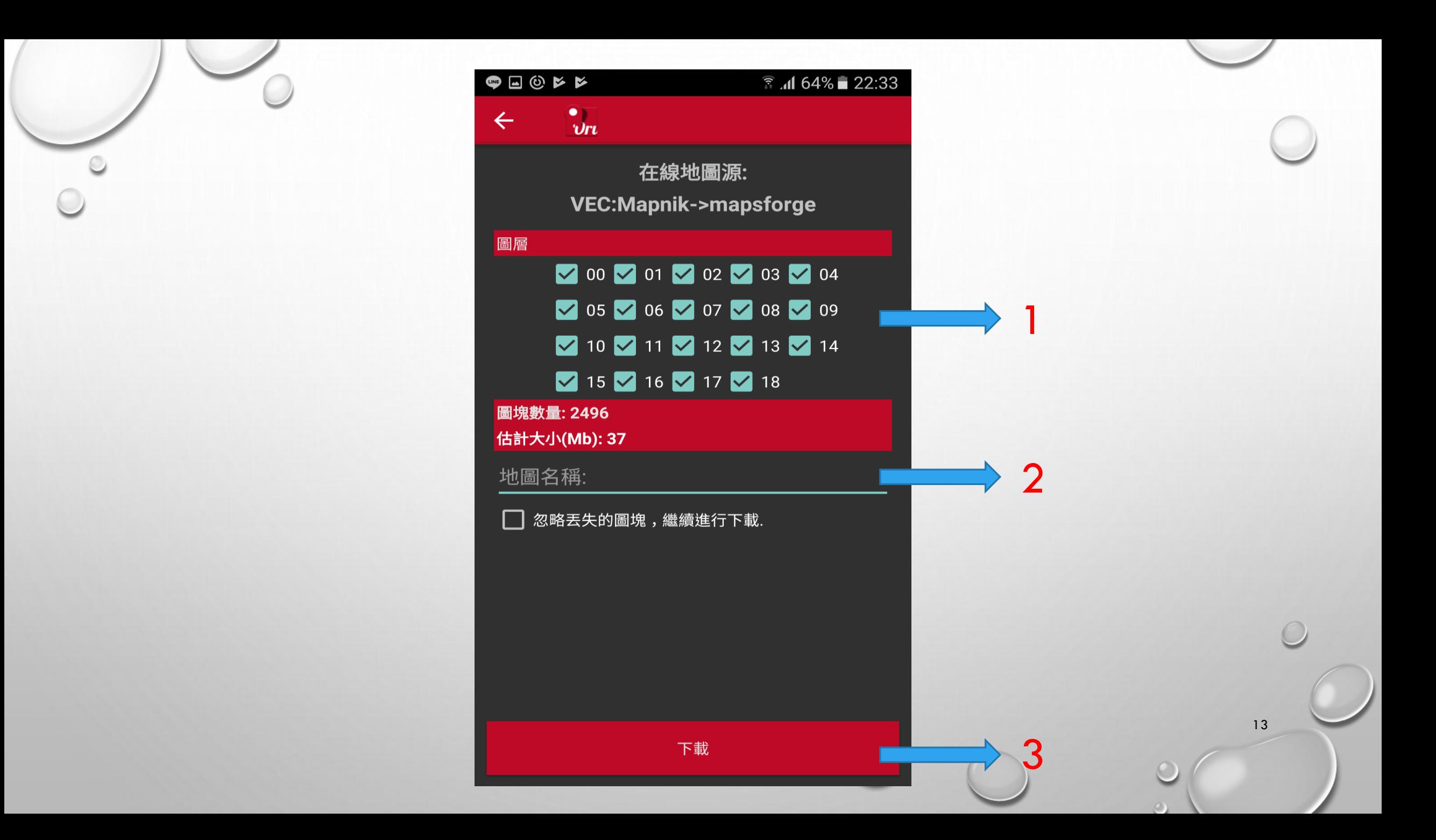

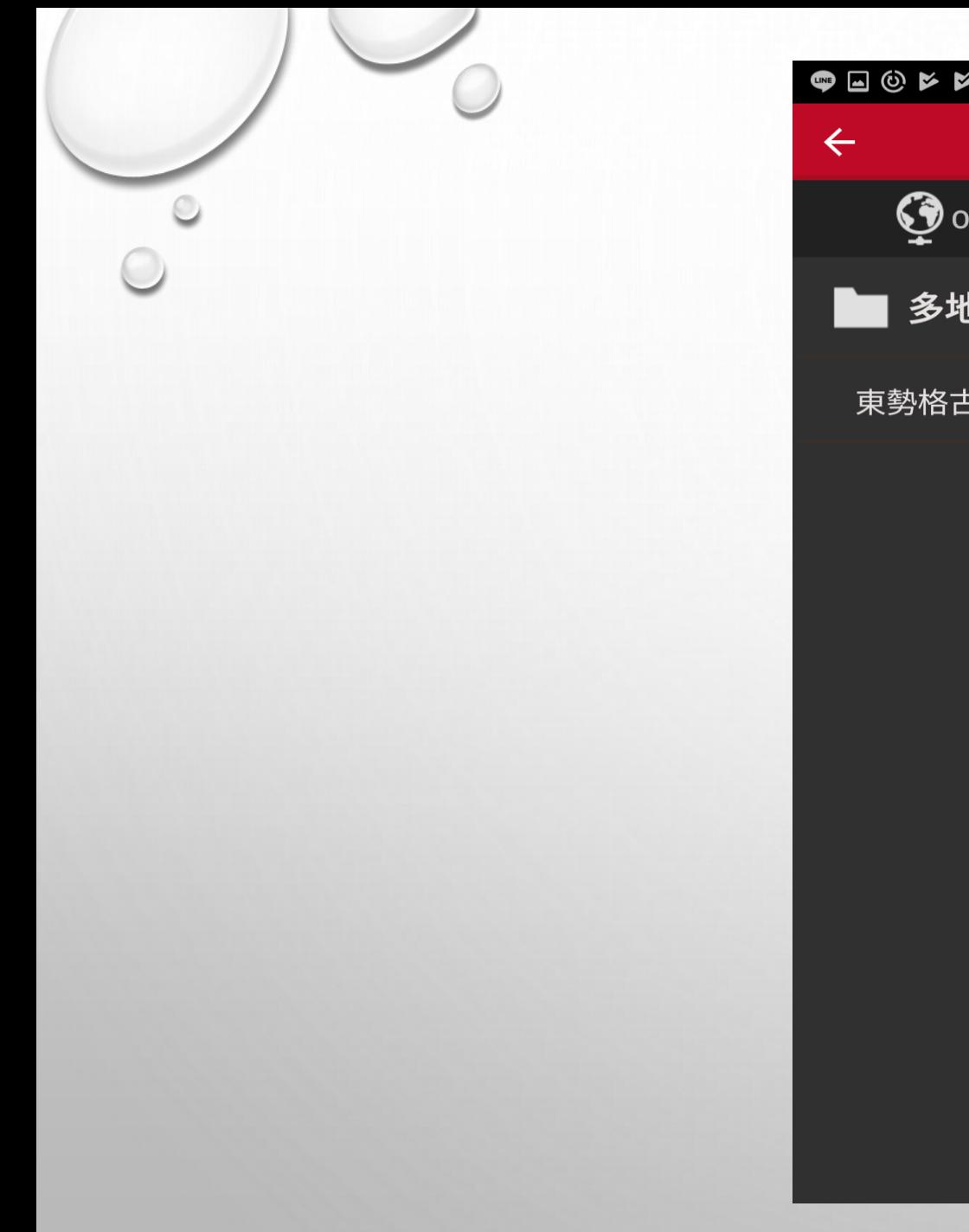

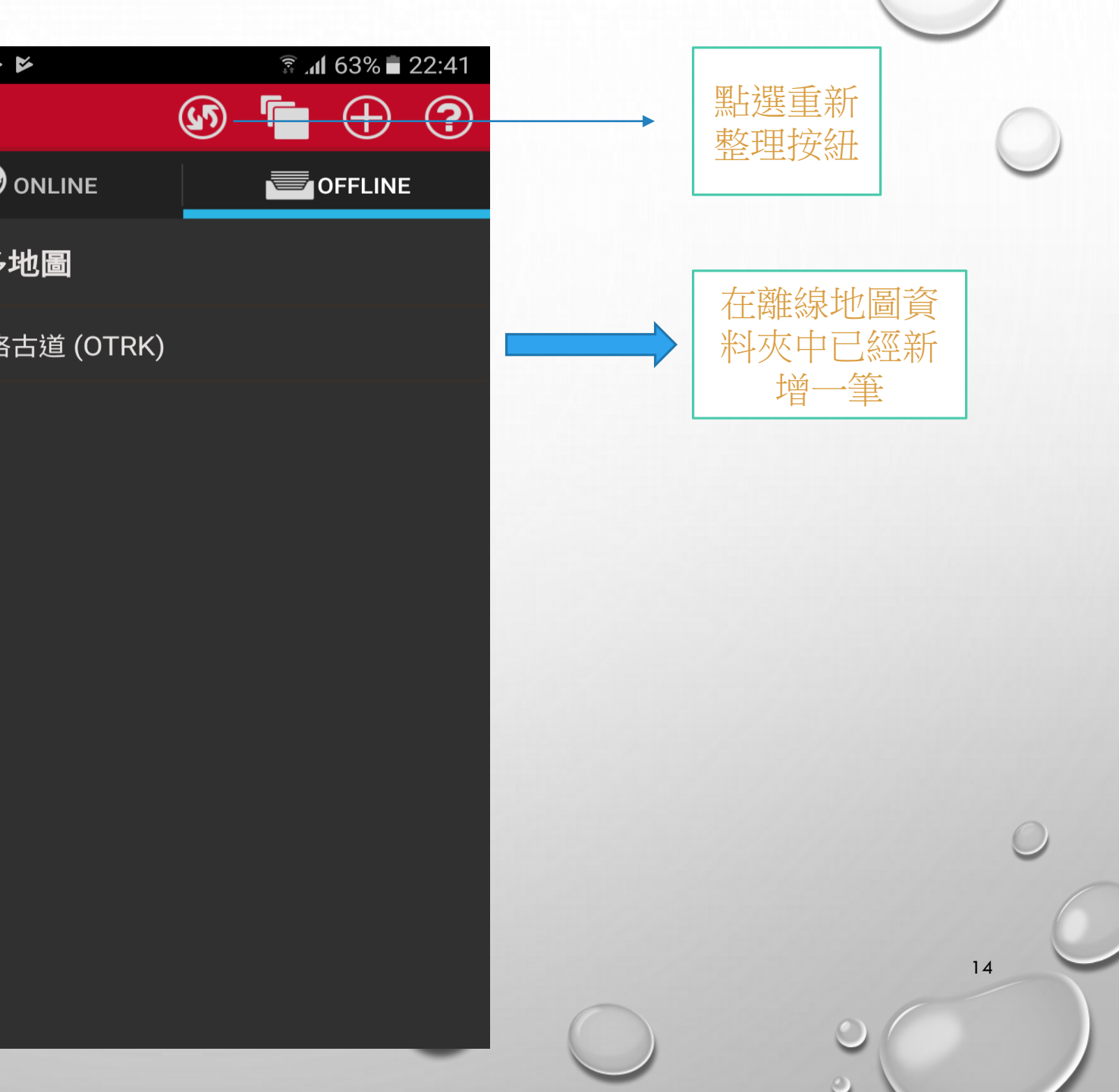

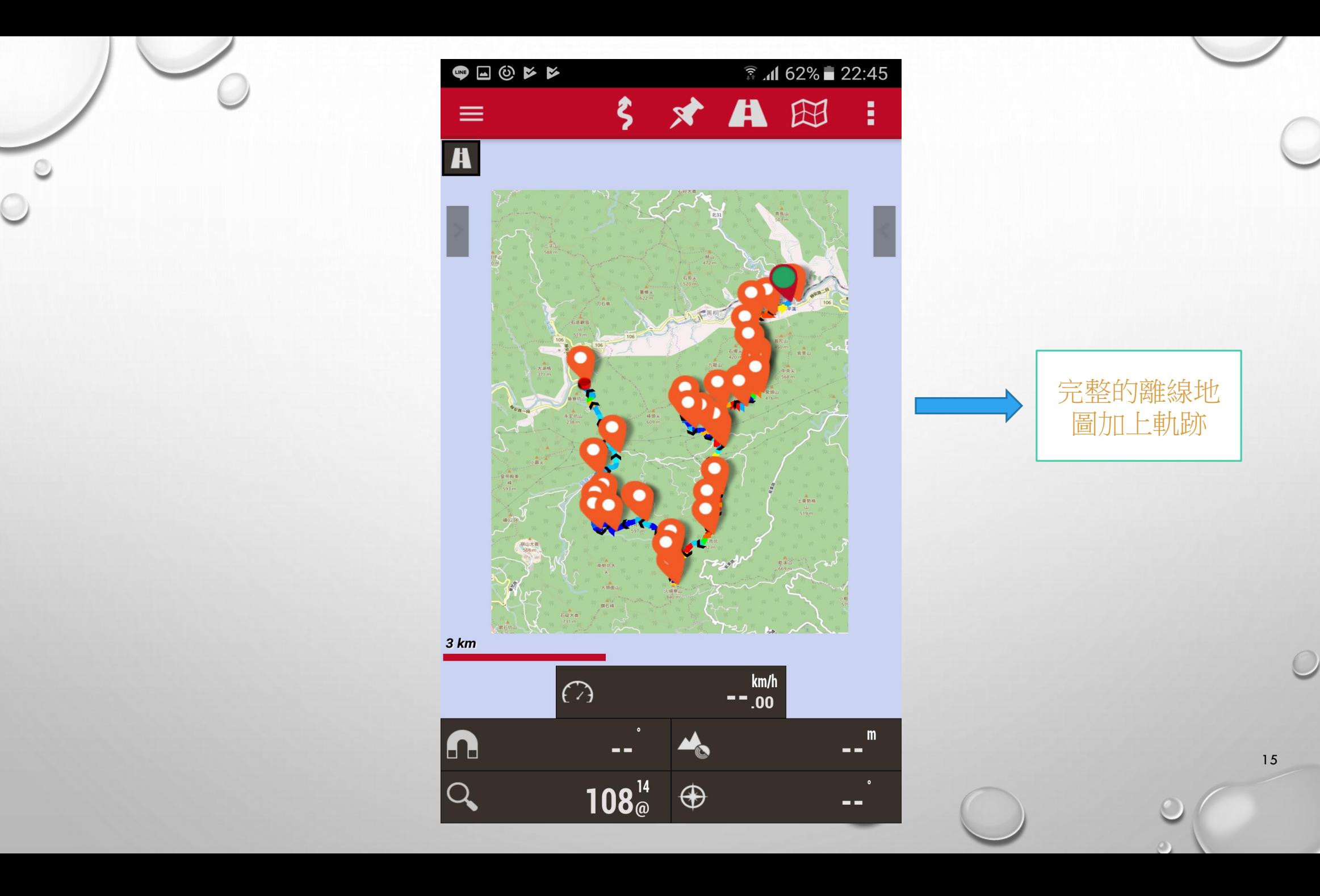

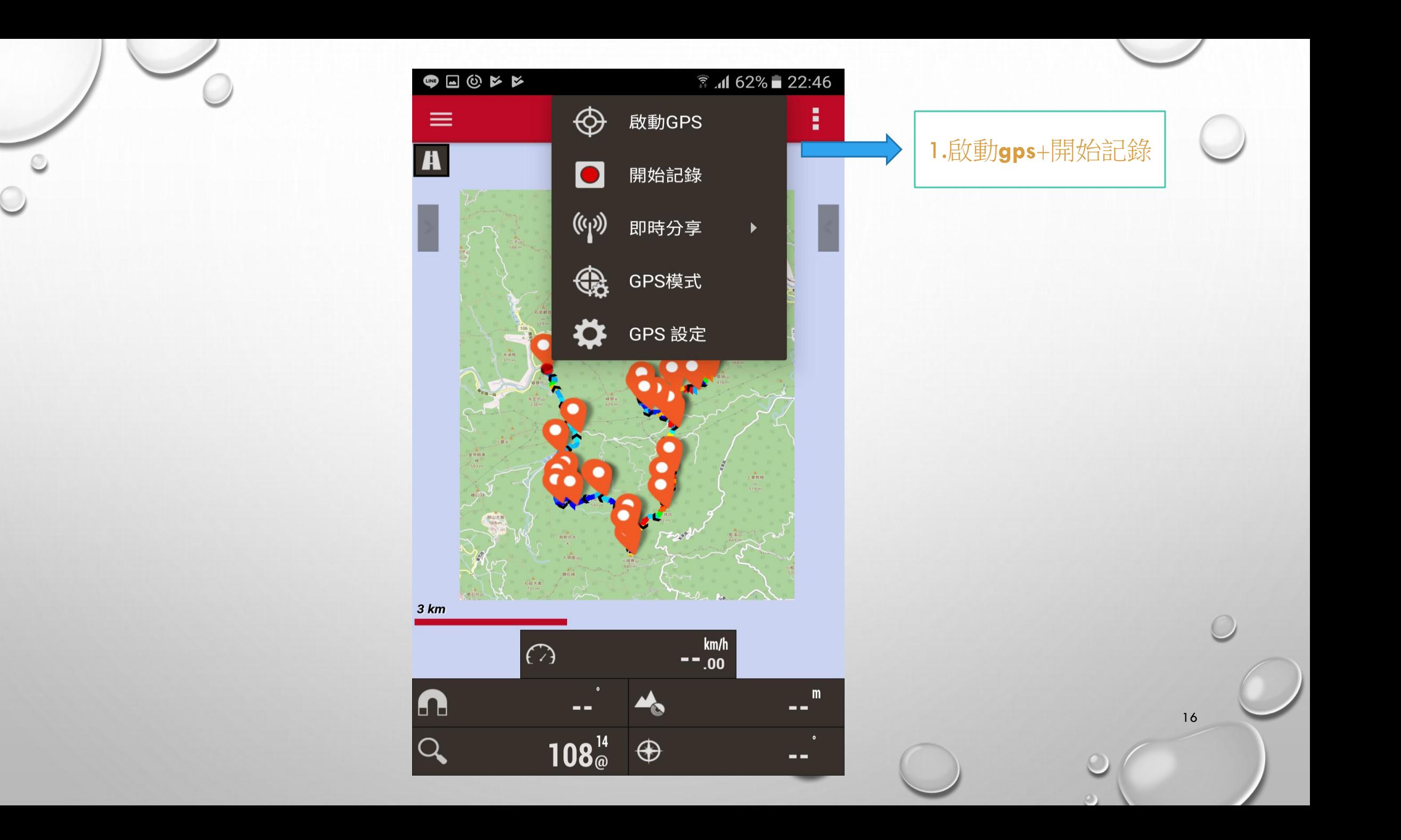

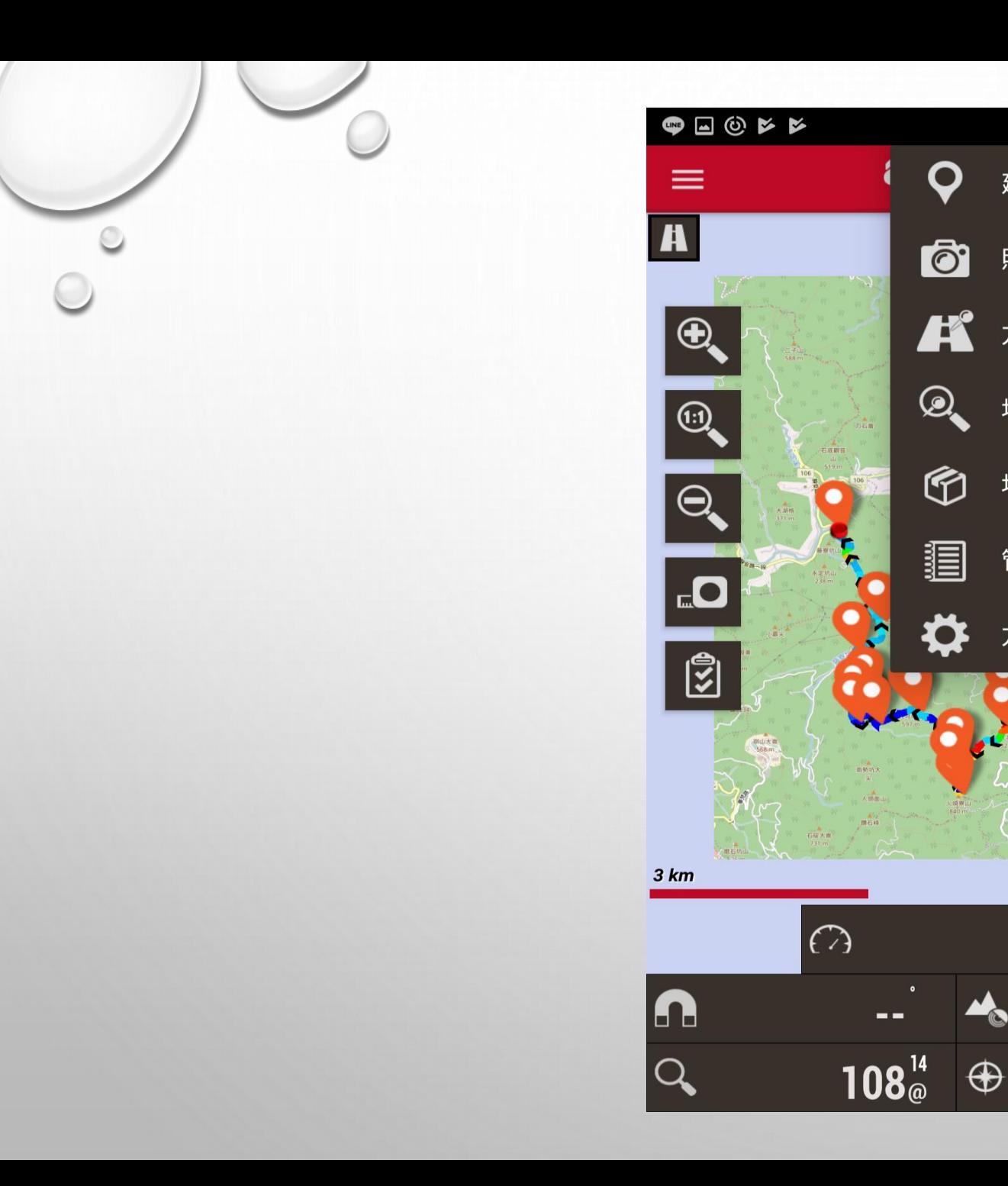

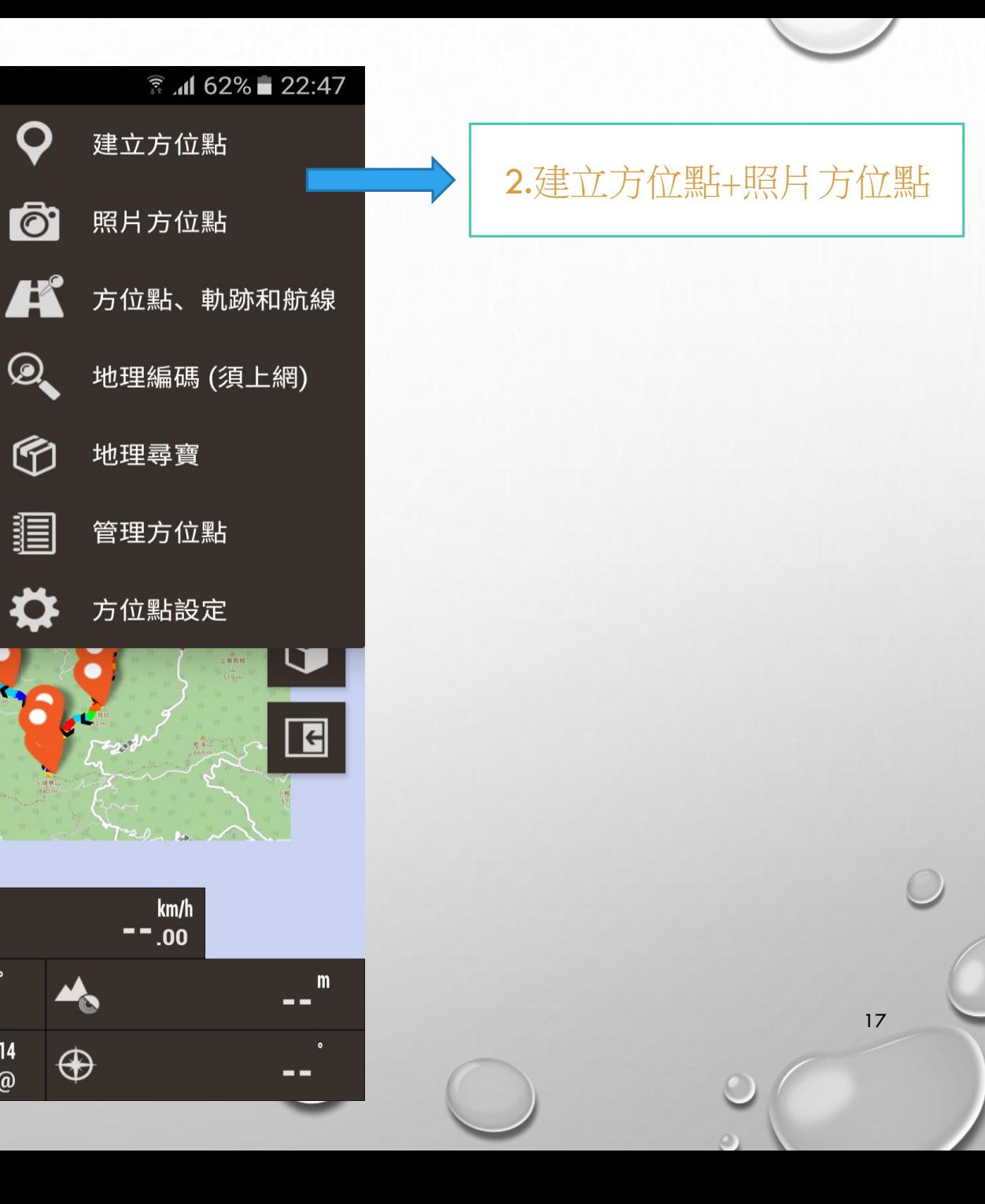

建立方位點

照片方位點

地理尋寶

管理方位點

方位點設定

 $km/h$ 

 $--.00$ 

![](_page_17_Picture_0.jpeg)

![](_page_17_Figure_1.jpeg)

3.清除航線+統計資料+量測 距離

18

 $\circ$ 

![](_page_18_Picture_11.jpeg)

 $\sqrt{2}$ 

統計資料

19

![](_page_19_Figure_0.jpeg)

![](_page_20_Picture_0.jpeg)

**<u><b>**</u> 3.4 62% 22:50 地圖中心 圖層選項  $\blacktriangleright$ ←<● 地圖、位置分享 ▶ 地圖工具  $\blacktriangleright$ 地圖調整  $\blacktriangleright$ 地圖設定

![](_page_20_Picture_2.jpeg)

 $\circ$ 

![](_page_21_Picture_0.jpeg)

 $\bullet$ 

![](_page_21_Picture_1.jpeg)

22  $\circ$ 

![](_page_22_Picture_0.jpeg)

![](_page_23_Picture_0.jpeg)

![](_page_23_Picture_1.jpeg)

正常

指北針定向

行進方向

地圖北向

![](_page_23_Picture_6.jpeg)

![](_page_23_Picture_7.jpeg)

![](_page_24_Picture_0.jpeg)

![](_page_24_Picture_1.jpeg)

![](_page_24_Picture_28.jpeg)

使用界面設定精靈 經由幾個主要步驟配置使用者操作界面

![](_page_24_Picture_29.jpeg)

![](_page_24_Picture_5.jpeg)

#### SOF ₹ .4 61% 22:58

#### 儀表板  $\leftarrow$

# 儀表板顯示項目

選取並排序這些控制組件,就可以在儀表板顯示。

# 顯示海拔圖

顯示一個海拔圖在低於儀表板的位置 (只有在記 錄模式,並基於一條航線的基礎上)

 $\blacktriangledown$ 

 $\blacktriangledown$ 

 $\blacktriangledown$ 

 $\blacktriangledown$ 

 $\Box$ 

隱藏儀表板 儀表板打開15秒後自動隱藏

顯示或隱藏儀表板 點擊螢幕時,顯示或隱藏儀表板

大的儀表板

使用大的儀表板,較大的字形。你可以變更顏 色。

頂端儀表板

顯示頂端儀表板

左側控件  $(--)$ 

![](_page_25_Picture_13.jpeg)

![](_page_25_Picture_14.jpeg)

![](_page_26_Picture_5.jpeg)

![](_page_26_Picture_6.jpeg)

 $27\,$ 

![](_page_27_Picture_0.jpeg)

O

# $\begin{tabular}{lllllllllll@{}} & \multicolumn{3}{l}{{\bf\footnotesize{on}}} & \multicolumn{3}{l}{\bf\footnotesize{on}} & \multicolumn{3}{l}{\bf\footnotesize{on}} & \multicolumn{3}{l}{\bf\footnotesize{on}} & \multicolumn{3}{l}{\bf\footnotesize{on}} & \multicolumn{3}{l}{\bf\footnotesize{on}} & \multicolumn{3}{l}{\bf\footnotesize{on}} & \multicolumn{3}{l}{\bf\footnotesize{on}} & \multicolumn{3}{l}{\bf\footnotesize{on}} & \multicolumn{3}{l}{\bf\footnotesize{on}} & \multicolumn{3}{l}{\bf\foot$  $\frac{2}{3}$  and 61% 22:52  $\leftarrow$ 應用設定 選擇語言 如發生更改,需重新啟動  $(--)$ LED閃爍  $\Box$ 當處於軌跡記錄狀態時,LED燈閃爍 螢幕常亮 Z 當處於軌跡記錄狀態時,防止螢幕關閉 顯示亮度 '螢幕常亮'模式下的螢幕背光強度 (明亮屏幕鎖)

 $\blacktriangleright$ 

自動鎖定螢幕 當收到警報信息時自動打開螢幕

自動旋轉 啟用或禁用螢幕自動旋轉 (Auto)

太陽時間 日出山落的時間類型 (太陽時間)

![](_page_27_Picture_5.jpeg)

#### $\begin{tabular}{lllllllllllll@{\quad}l@{}} \hline \textbf{F} & \textbf{F} &$  $\sqrt{\frac{2}{3}}$  and 61%  $\sqrt{\frac{2}{3}}$  22:53

#### 軌跡和航線  $\leftarrow$

軌跡資料夾: 軌跡檔案儲存位置 (/storage/emulated/0/oruxmaps/tracklogs/)

# KML/KMZ設定

自動建立GPX 當一段軌跡結束後自動建立GPX文件

距離自動航段 到達指定的距離後自動航段(距離單位中設定的單位)  $(0)$ 

 $\blacktriangledown$ 

時間自動航段 在到達指定時間後自動建立下一個航段  $(0)$ 

## 無移動時自動航段

建立航段時在指定的時間內無運動將會自動航段(0秒為 無限制;必須大於15秒')  $(0)$ 

自動保存 指定時間內自動保存軌跡  $(.25)$ 

![](_page_28_Picture_10.jpeg)

7.軌跡和航線

# 

#### $\hat{3}$   $\hat{1}$  61% 22:56

#### 文字轉換語音  $\leftarrow$

#### 110以日収耳

![](_page_29_Picture_4.jpeg)

 $\Box$ 

30

 $\circ$ 

要使用語音信息代替傳統的通知音,請選擇 '距離 航線太遠'告警.

#### 離開航線時警報

如果離航線太遠發出此提示音

#### 航線警報

當遠離航線時,採用震動和聲音的警報方式 (80公尺)

停止警報距離 到達指定的距離後停止"太航線太遠"的警報 (30公尺)

**GPS** 

8.文字轉換語音

外置GPS警報 如果外置GPS連接丟失,則以此鈴聲發出警報

### GPS首次定位時通知

當首次GPS位置定位時發出提示音(聲音+振動)

首次定位通知音 GPS獲取到首次位置定位時的通知音 坡度顏色圖

![](_page_30_Picture_8.jpeg)

![](_page_30_Picture_2.jpeg)

![](_page_31_Picture_0.jpeg)

![](_page_32_Picture_0.jpeg)

![](_page_32_Picture_1.jpeg)

33

 $\circ$ 

 $\bigcap$ 

![](_page_33_Picture_23.jpeg)

O

行程記錄

距離高度圖

 $\circ$ 

34

 $\bigcap$